# **POWER ANALYZER سیستم اندازه گیری و ثبت پارامترهای الکتریکی شبکه برق**

**فهرست:**

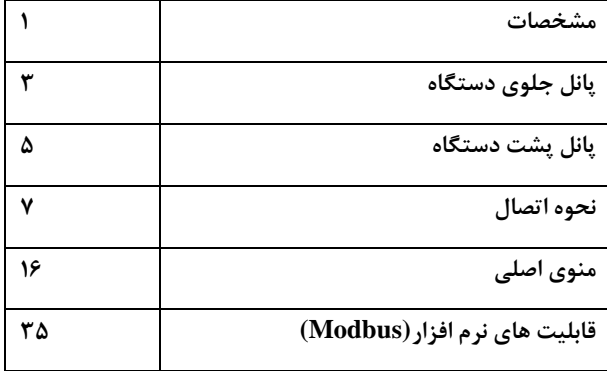

-**1 مشخصات**

دستگاه ثبت پارامترهاي الكتريكي شبكه برق پاور آنااليزر جهت اندازه گيري و ثبت پارامترهاي ولتاژ مؤثر، جريان مؤثر، جريان نول، توانهاي ظاهري، اكتيو، راكتيو و اختالف فاز (Ø)سه فاز ورودي همچنين توان راكتيو كل(Wh)، فركانس هر فاز اختلاف فاز بين ولتاژها، جريان ها، ولتاژ و جريان واطالعات جامع براي هر فاز بصورت جداگانه طراحي گرديده است.

توان اكتيو وراكتيو در دستگاه از سطح زير منحني هاي ولتاژ و جريان بدست مي آيد. جريان نول هم توسط ترانس جريان مجزا اندازه گيري مي گردد. ولتاژها و جريانها بصورت True RMS مي باشد.

IC اندازه گيري تراشه به روز شركت Device Analog است كه به صورت مستقيم پارامترهاي ولتاژ، جريان و توان هاي سه فاز ورودي را اندازه گيري مي كند. CPU دستگاه .باشد مي ARM-cortex-M3

دوره ثبت پارامترها از ده دقيقه تا يك ساعت به صورت مقادير خاص قابل تنظيم است. دستگاه امكان ثبت ماكزيمم و مينيمم لحظه اي و متوسط تمامي پارامترها بصورت روزانه برحسب تاريخ شمسي در حافظه را دارا مي باشد. رله خروجي دستگاه مي تواند با تغيير پارامترهاي تعيين شده و تركيب آن هاعمل نمايد. كاليبراسيون دستگاه روي پارامترهاي ولتاژ، جريان و توان ها عمل نموده و بصورت نرم افزاري مي باشد و در حافظه داخليCPU دستگاه ذخيره مي گردد. ضرايب PT وCT هم از طريق تنظيمات دستگاه وهم از بستر نرم افزار قابل تعيين و تغيير است و ورودي هاي جريان با ايزوالسيون حفاظت مي شوند.

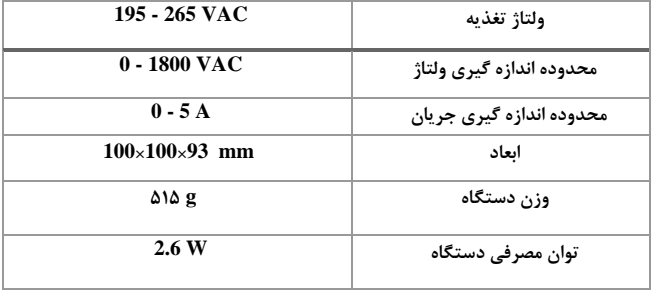

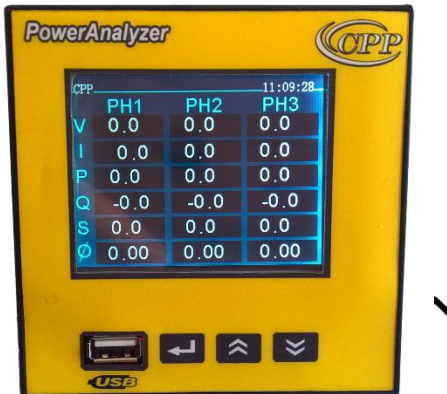

**-2پانل جلوی دستگاه -2-1معرفی كلیدها**  $\sum_{(ok)}$  **ا**لف) براي تاييد انتخاب و ورود به منو هاي دستگاه استفاده مي شود. **ب(**كليد Up وDown

براي پايين و باال رفتن در منوهاي دستگاه و تغيير سطر انتخاب همچنين تغيير مقادير استفاده مي شود و دكمه ميانبر براي نمايش نمودار و اختالف فازهاست.

**-2-2صفحه نمایش دستگاه**

صفحه نمايش دستگاه LCD رنگي TFTبه ابعاد 2.3 اينچ مي باشد.  $\mathbf{U}$ **SB**  $\mathbf{Y}-\mathbf{Y}$ 

جهت انتقال اطالعات ثبت شده دردستگاه به كامپيوتر از فلش استفاده مي گردد. محل قرار دادن فلش براي تخليه اطالعات، در سوكت مخصوص)USB )جلوي دستگاه تعبيه شد.

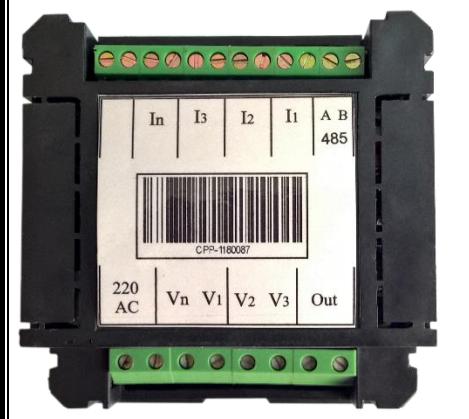

**-3پانل پشت دستگاه -3-1ورودی های تغذیه:** ولتاژ تغذيه دستگاه **195-265** ولت AC مي باشد كه از طريق دو ترمينال با عنوان Supply تامين مي گردد.

**3-2 ورودی های ولتاژ فازها و نول:**

به صورت چهار ترمينال به عنوان ورودي ولتاژ روي تصوير مشخص شده اند. اتصالات ولتاژ به ترتيب از چپ به راست  $V_1, V_2, V_3$  كه بصورت مستقيم و يا غير مستقيم ( از طرق ديگر كه در بخش هاي ديگر مورد بررسي قرار مي گيرد) متصل مي گردد. ولتاژ ورودي حداكثر 1800 ولت به ازاي هر فاز را مي توان به اين ورودي ها متصل نمود.

#### **3-3 ورودیهای جریان**

به صورت هشت ترمينال به عنوان ورودي جريان روي تصوير مشخص شده اند.اين وروديها به ترانس جريان $\rm (CT)$  با ورودي حداكثر ۵ آمپرمتصل مي گردد.اتصالات بصورت زوج وبه ترتيب از چپ به راست  $\rm I_{1}$  ,  $\rm I_{2}$  ,  $\rm I_{1}$  در نظر گرفته مي شود. خروجي هر فاز را بايد به ورودي هاي متناظر آن روي دستگاه متصل نمود. جريان نامي هر يك از ورودي ها 5 آمپر مي باشد.

### **3-4 پورت 485RS**

به صورت دو ترمينال A و B به عنوان ارتباط RS485 روي تصوير مشخص مي باشد. نحوه اتصال و امكانات شبكه اي دستگاه در بخش هاي ديگر )پورت 485RS و پروتكل MODBUS )مورد بررسي قرار مي گيرد.

# **-4 نحوه اتصال**

.

**4-1 اتصاالت مستقیم ولتاژها:** 

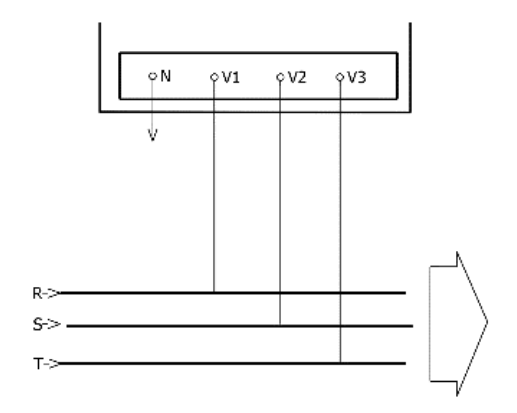

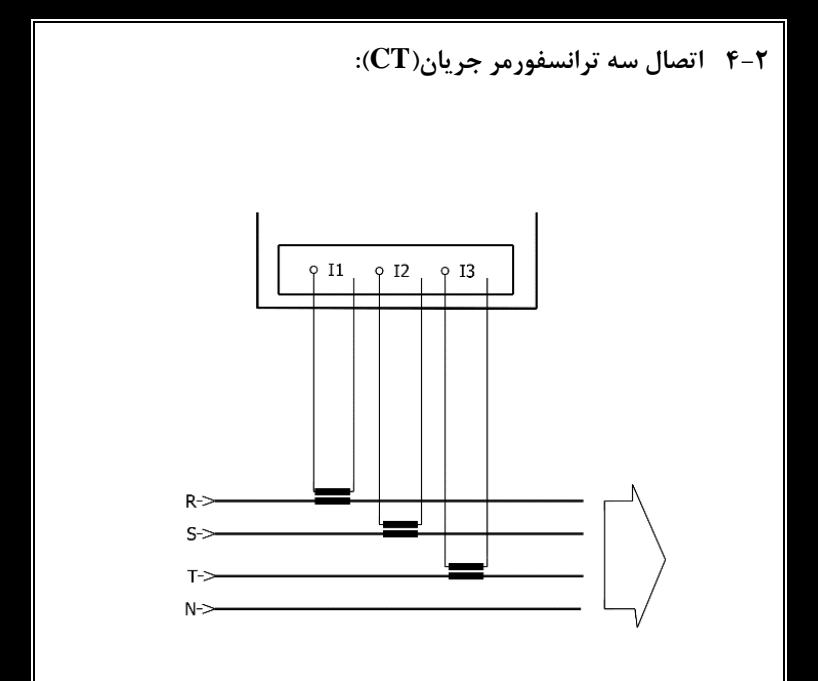

**4-3 اتصال چهار ترانسفورمر جریان)CT):**

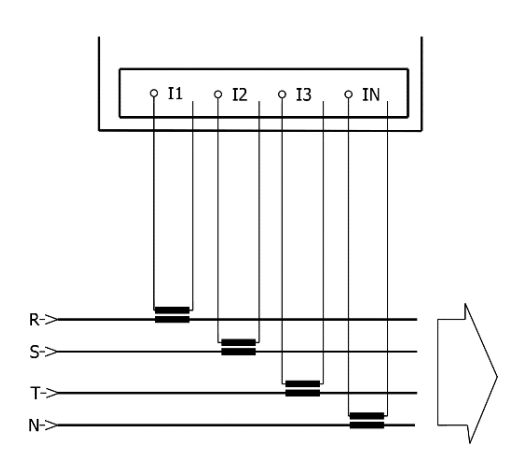

**4-4 اتصال ورودی های جریان به CT های خارجی.**

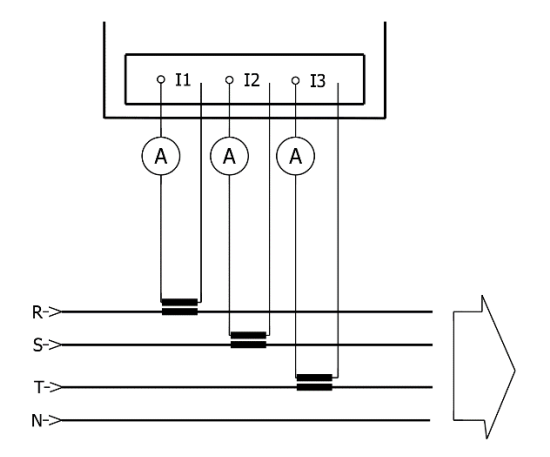

**4-5 اتصال ورودی های جریان و نول به CTهای خارجی.**

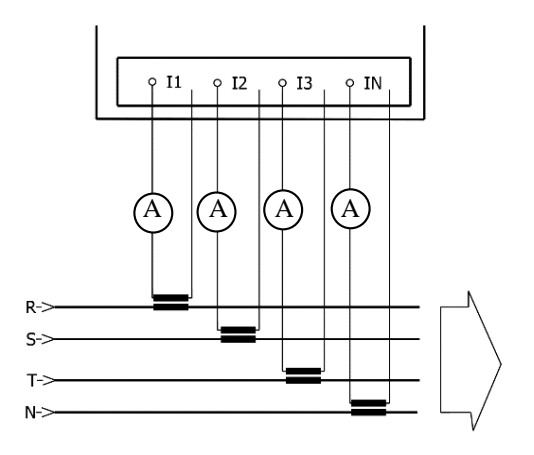

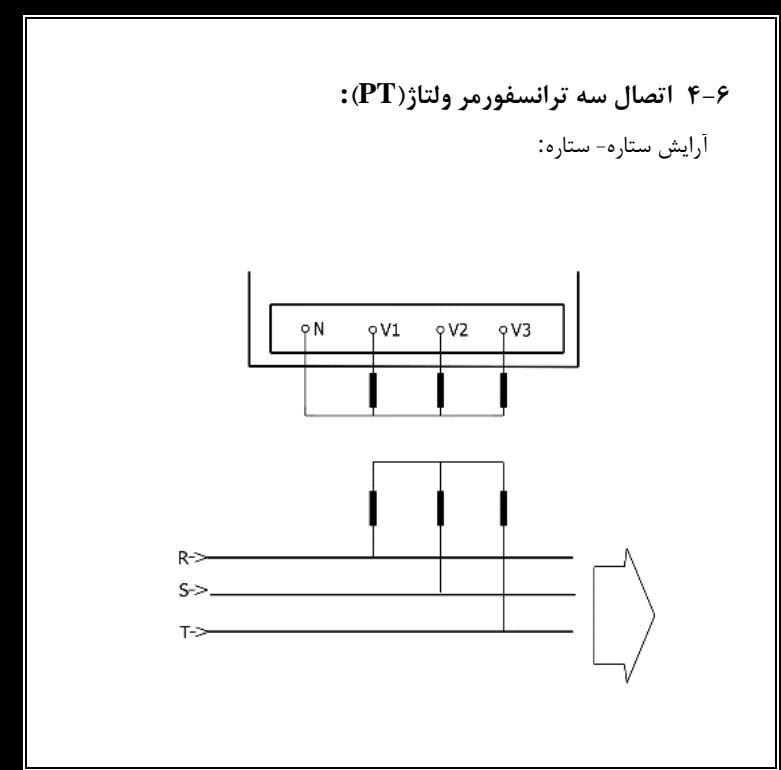

**4-7 اتصال دوترانسفورمر ولتاژ)PT):** $9V1$ οN  $9V2$  $9V3$  $R \geq$  $S >$  $T \geq$ 

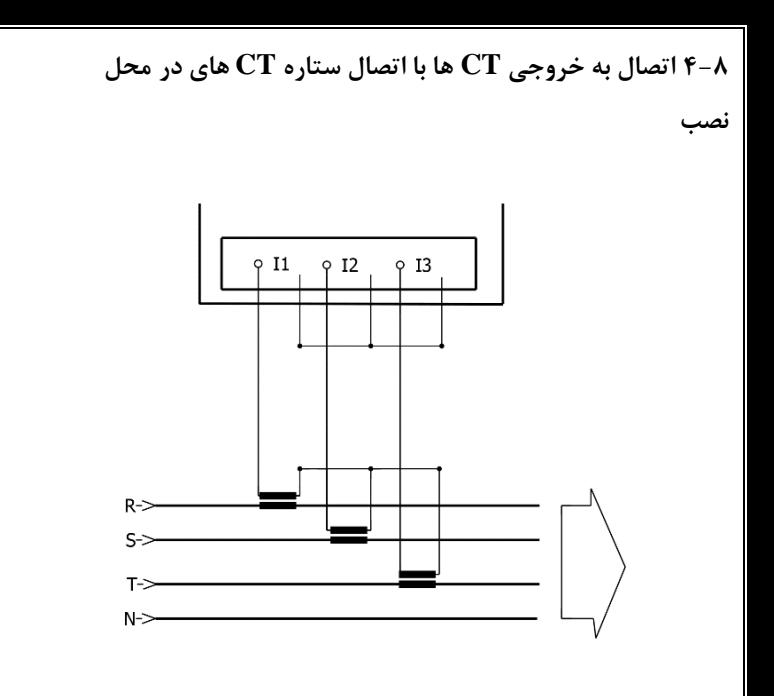

# **4-9 اتصال ورودی های جریان همراه با ورودی های جریان دستگاه اندازه گیری به خروجی CT ها:**

در اين حالت CT هاي در محل نصب به صورت ستاره بسته شده اند.

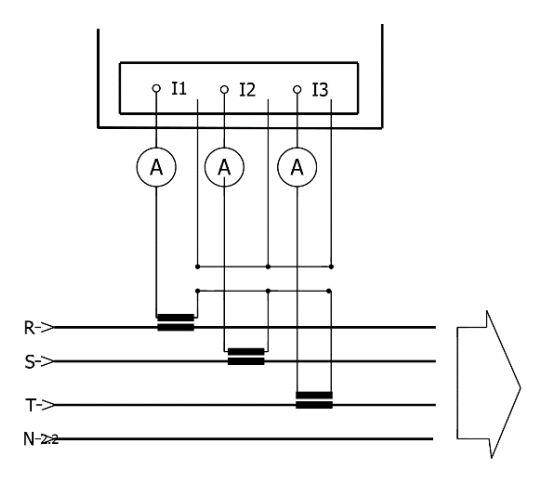

**-5 منوی اصلی**

اين منو شامل بخش هاي زير مي باشد:

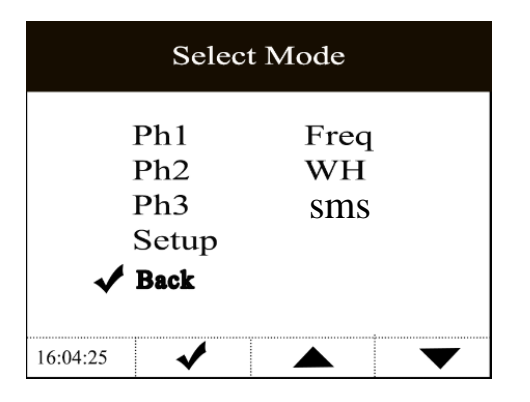

توسط كليدهاي up وDown مي توان به باال و پايين حركت كرد. و با فشردن دكمه  $\blacktriangleright$   $(\mathrm{OK})$  مي توان وارد منو ها شد.

# **PH1 5-1**

نمايش اطالعات فاز يك باجزئيات كامل

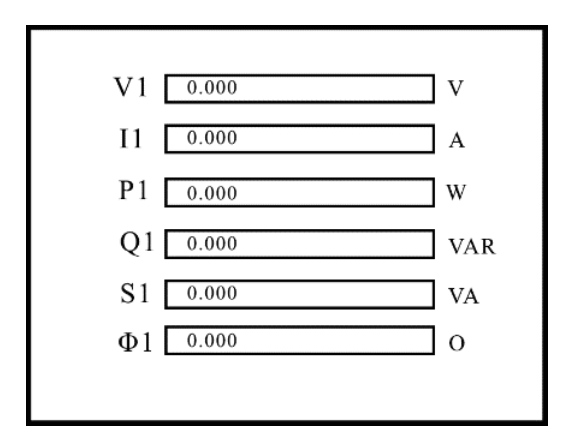

# **PH2 5-2**

نمايش اطالعات فاز دو با جزئيات كامل

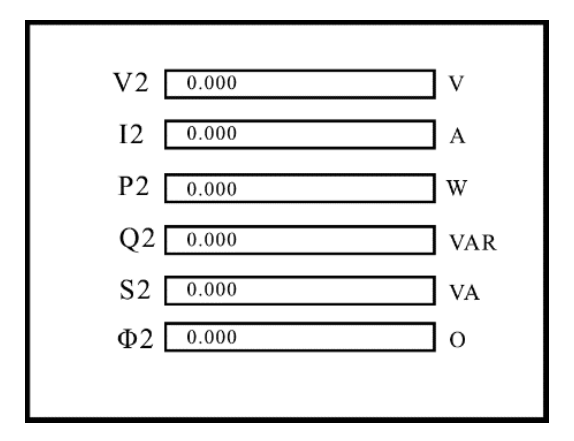

## **PH3**  $\Delta$ -γ

نمايش اطالعات فاز سه با جزئيات كامل

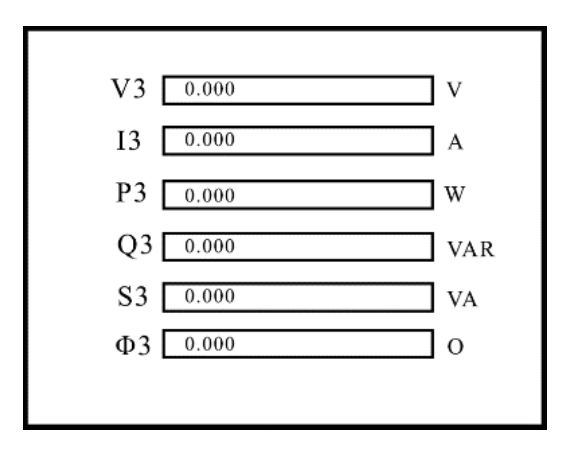

**SETUP**  $\Delta$ -F بافشردن دكمه روي گزينه SETUP در منوي اصلي وارد اين قسمت مي شويم. بادكمه هاي $\blacktriangleright\blacktriangleright\blacktriangleright\blacktriangleright$ به بالا و پائين حركت كرده و سپس با فشردن دكمه اينتر وارد بخش مورد نظر مي شويم.CT **BACK** TIME 485  $DIS$ **FVFN FLASH** SD F **BACK** 

 $CT \Delta - F - 1$ 

دراين بخش مي توان از طريق قسمت هاي CT\_R ،PT\_ R ضريب نسبت CTوPT رو تغيير داد و CT\_STEP وPT\_STEP مقداري است كه در هر مرحله به  ${\rm PT}$ و ${\rm PT}$  مي توان افزوده و يا كم كنيم. براي انتخاب هر قسمت از دكمه  $\overline{\phantom{a}}$ استفاده شده و با دكمه هاي مقدار افزايش و كاهش مي يابد.

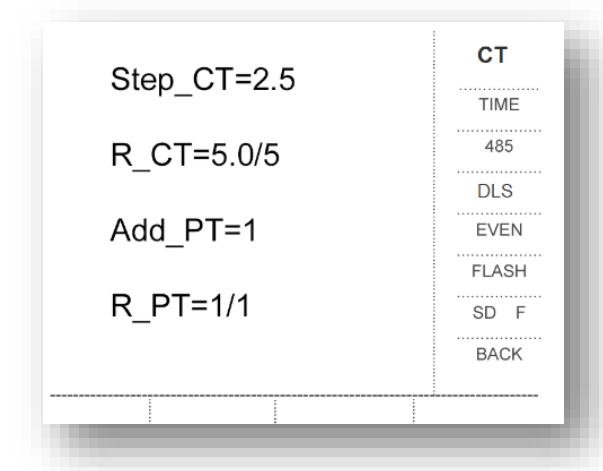

#### **TIME 5-4-2**

در اين بخش مي توان ساعت، تاريخ و زمان نمونه برداري رو توسط كليد هاي )Up وDown) تعيين نمود. براي انتخاب هر مورد بايد از دكمه استفاده كرد.

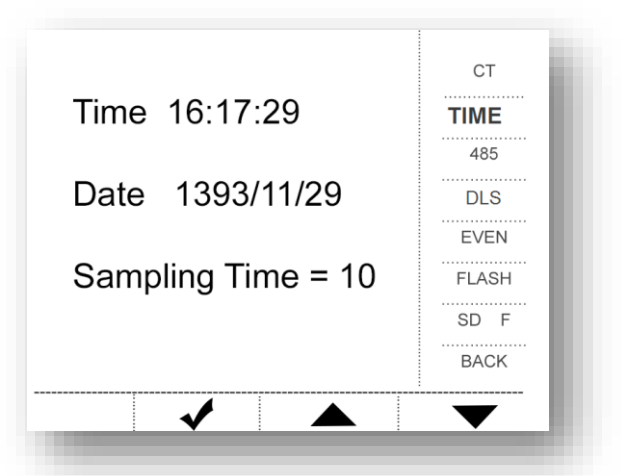

#### **485 5-4-3**

585 دستگاه 8 بيتي بوده و با بادريت هاي نمايش داده شده در كادر زير و ID Slave بين 1 تا 355 كار مي كند.

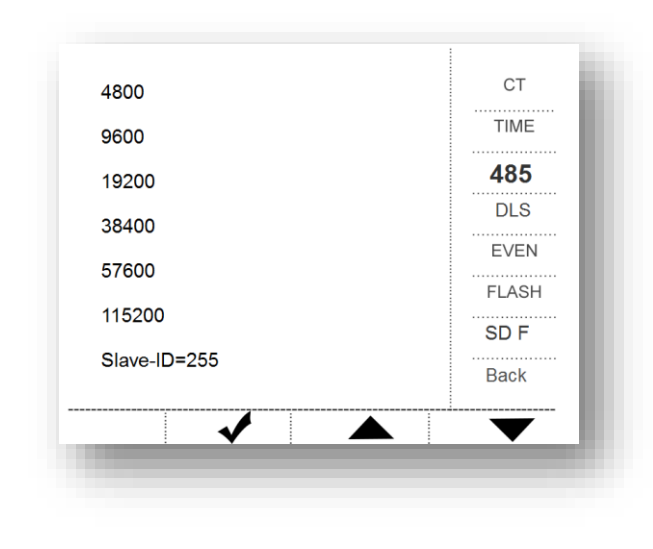

#### $\text{DLS}$   $\Delta-\mathbf{f}-\mathbf{f}$

در اين قسمت مي توان تغييرات ساعت تابستانه را فعال و يا غير فعال نمود. در صورت فعال بودن ساعت دستگاه در اول فروردين يك ساعت جلو رفته و در اول مهر يك ساعت به عقب برمي گردد.

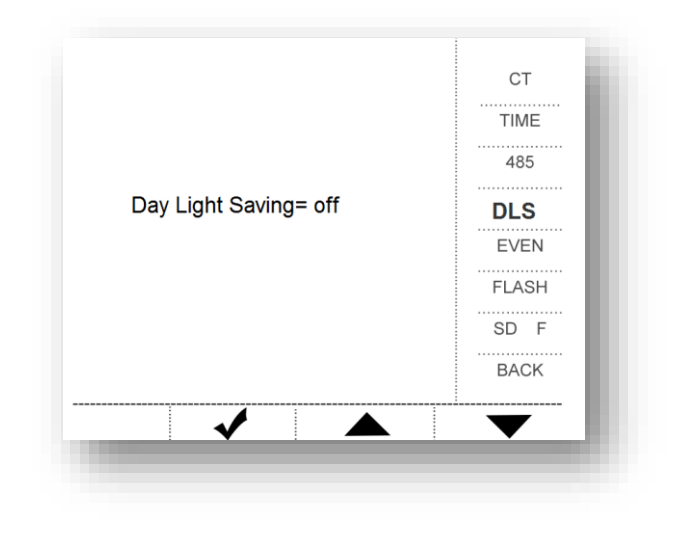

#### **EVENT**  $\Delta - \mathbf{F} - \Delta$

در اين قسمت مي توان مقدار مينيمم وماكزيمم ولتاژوجريان جهت ثبت اتفاقات غير عادي(Eventها)، و ذخيره در كارت حافظه و مقدار توان ظاهري براي رسم نمودار راتعيين كرد. با دكمه مي توان هر يك از موارد را انتخاب كرد و با دكمه هاي مقدار آن را كم و زياد كرد. NUM\_Add مقداري است كه مي توان در هر مرحله مقدار Min و Maxولتاژ و جريان را تغيير داد و مي تواند مقادير 1,10.100,1000 داشته باشد. توان ظاهري نيز در رنج هاي 100k و 200k و 200k و 250k و 400k و 500k و 500k و k630 و k800 و k1000 و k1250 قابل انتخاب است.

با اضافه كردن ماژول GSM-CPP مودم مي توان هر اتفاق غير عادي را از طريقSMS دريافت كرد.

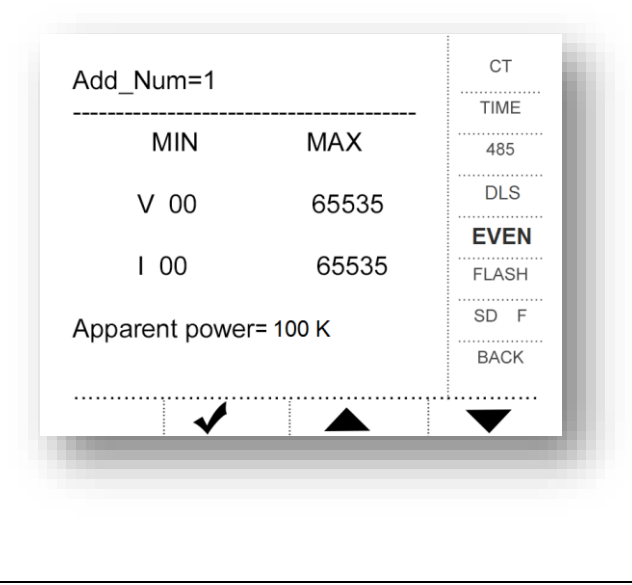

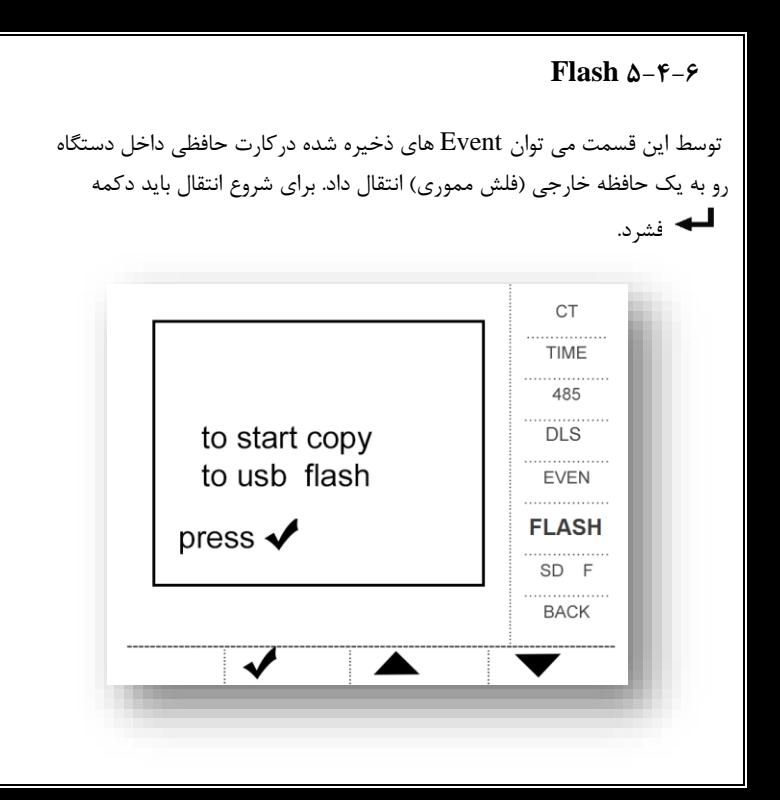

**SD F 5-4-7** توسط اين قسمت مي توان كارت حافظه داخل دستگاه رو فرمت نمود. **هشدار:** در صورت فرمت كردن حافظه، تمام اطالعات ذخيره شده در دستگاه حذف مي شود.

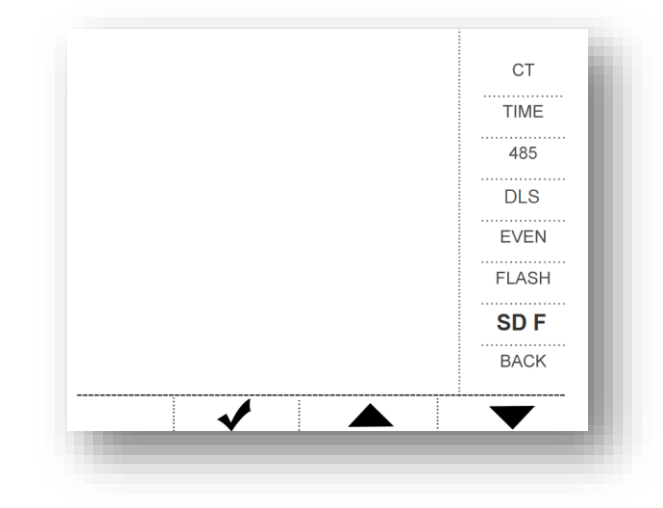

**Freq 5-5**

در اين بخش فركانس هاي سه فاز نمايش داده مي شود.

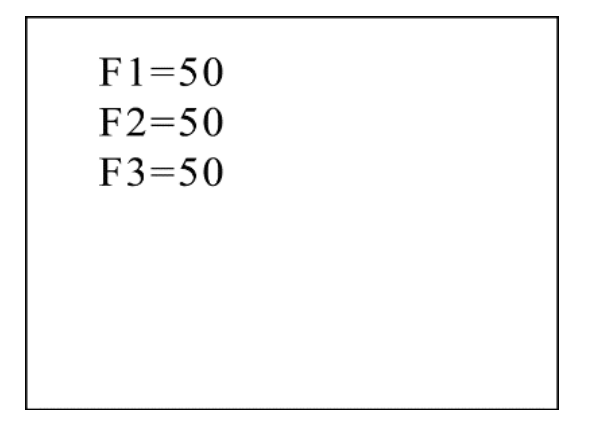

#### **WH**  $\Delta-\epsilon$

در اين بخش توان كل مربوط به هر فاز رانمايش مي دهد.

# h1:00000014 h2:00000014 h3:00000014

#### **SMS 5-7**

#### **Send SMS 5-7-1**

با انتخاب گزينه Send در اين منو و فشردن دكمه به شماره هاي ذخيره شده در حافظه دستگاه SMS ارسال مي شود. با انتخاب گزينه SMS Seatup مي توان وارد منوي تنظيمات و باBack به منوي اصلي بر مي گرديم.

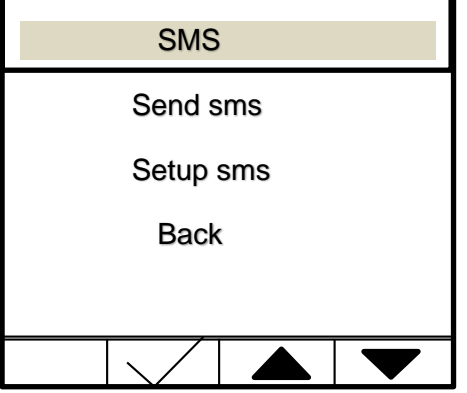

#### **Setup SMS 5-7-2**

## در اين قسمت مي توان ساعت ارسال SMS را در كادر Time مشخص كرد.

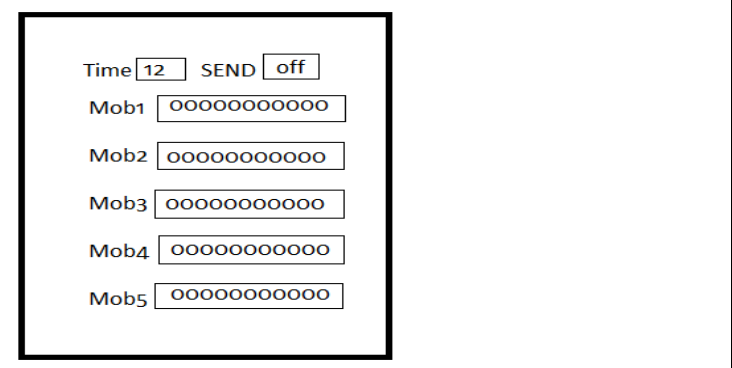

دستگاه امكان ذخيره پنج شماره براي ارسال sms روزانه و اتفاقات غير عادي را دارد. شماره هايي كه در انتهاي آنها تيك قرار دارد sms دريافت خواهند كرد و گزينه send در مقدار on و off دارد كه در صورت انتخاب گزينه off هيچ sms توسط دستگاه ارسال نمي شود. با دو بار كليك در بخش SEND به منوي اوليه دستگاه بر مي گرديم.

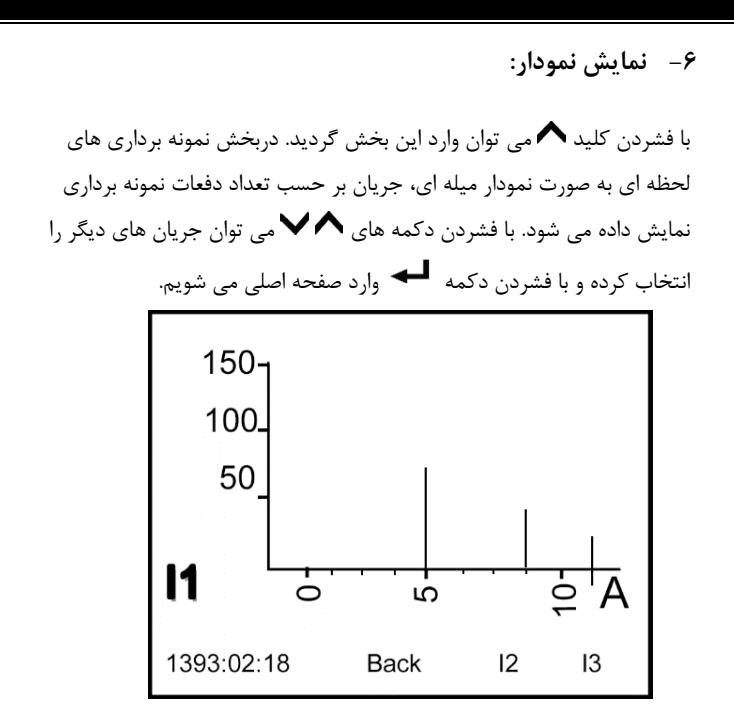

**-7 نمایش اختالف فاز :**

با فشردن و نگه داشتن دكمه )Down ) وارد اين منو مي شويم. نمايش اختالف فازبين ولتاژها، جريان ها، ولتاژ- جريان با فشردن و نگه داشتن دكمه وارد صفحه اصلي مي شويم

![](_page_35_Figure_2.jpeg)

**قابلیت های نرم افزار :**

-1 مشاهده اطالعات ذخيره شده در كارت حافظه به صورت جدول بر اساس تاريخ -3 تصحيح پارامترهاي جريان و توان با انتخاب مقدار $\Gamma$  و  $\Gamma$ مورد نظر -2 رسم نمودار گرافيكي جريان ، ولتاژ و توان 2 فاز و امكان مقايسه فازها با يكديگر -5 ذخيره اطالعات به فرمت Excel -5 نمايش مقادير جريان و توان نمونه برداري شده و رسم ميله اي آن ها -6 امكان جستجو بين اطالعات بر اساس تاريخ يا ساعت -7 ارتباط مستقيم با دستگاه جهت مشاهده آنالين مقادير ولتاژ، جريان و توان 2 فاز )به صورت نمودار و جدول( -امكان تصحيح مقادير  $\rm CT$  و  $\rm PT$  از طريق نرم افزار $\mathcal \sim$ -9 قابليت RESET دستگاه از طريق نرم افزار

# **-8 پورت 485RS و پروتکل MODBUS:**

 دستگاه جهت شبكه سازي، انتقال Online پارامترهاي اندازه گيري شده به كامپيوتر، دستگاه و تنظيم مقادير  $CT$ و PT مجهز به پورت ارتباطي  $\,$  RS485 و پروتكل  $\,$ ارتباطي استاندارد MODBUS مي باشد. كانكتور اين ارتباط در پشت دستگاه قرار دارد.

**8-1 مشخصات:** پورت 485RS با مشخصات زير جهت استفاده دستگاه در شبكه با پروتكل MODBUS در نظر گرفته شده است.

![](_page_37_Picture_86.jpeg)

## **8-2 پروتکل MODBUS :**

پروتكل MODBUS يك پروتكل استاندارد جهت ارتباط چند دستگاه در يك باس مشترک مي باشد. فانكشن هاي <sup>2</sup> و 5 از پروتكل MODBUS در دستگاه ANALYZER POWER پشتيباني مي شوند. **8-2-1 فانکشن 3 ) خواندن رجیستر با قابلیت نوشتن وخواندن (** جهت خواندن مقادير  $\rm CT$  و  $\rm PT$  از اين فانكشن استفاده مي شود. ضرايب و  ${\rm PT}$  در عدد 10 ضرب مي شود و در رجيسترهاي  $00$ و  ${\rm CT}$  به  ${\rm CT}$ صورت دو بايتي قابل خواندن و نوشتن هستند.

**8-2-2 فانکشن 4 )خواندن رجیسترها با قابلیت فقط خواندن (** جهت خواندن پارامترهاي اندازه گيري شده در دستگاه استفاده مي شود. مقادير به صورت 5 بايتي ذخيره مي شود.

![](_page_39_Picture_86.jpeg)

![](_page_40_Picture_69.jpeg)

O Power Anlayzar

.<br>نرم افزار نایش سادر Power Analyzer

![](_page_41_Picture_13.jpeg)

**Bacandele**  $\overline{\mathbf{x}}$ 

![](_page_41_Picture_14.jpeg)

- -1 انتخاب زبان مورد نظر )به صورت پيش فرض فارسي مي باشد(
- -3 بارگذاري اطالعات )نام پوشه انتخابي بايد باشماره دستگاه همخواني داشته باشد(
	- -2 ذخيره اطالعات داده شده در جدول 8 به فرمت اكسل
	- -5 تغيير مقادير جريان و توان اطالعات جدول 8 با توجه به ضريب CT انتخابي
	- -5 رسم مقادير نشان داده شده در جدول8 )مقادير جريان ، ولتاژ ، توان سه فاز جريان و توان نمونه برداري شده (
	- -6 امكان جستجو بين تاريخ و يا ساعت معين در مقادير جدول 8 -7 امكان برقراري ارتباط با دستگاه

![](_page_43_Figure_0.jpeg)

-8 جدول اطالعات روزانه -9 جدول نمونه برداري جريان -11 جدول نمونه برداري توان ظاهري

![](_page_44_Picture_17.jpeg)

![](_page_45_Picture_27.jpeg)

Tab Modbus : تعيين مشخصات پورت و پروتكل مدباس

Received Date Tab :جدول مقادير دريافتي از دستگاه

Port : رسم مقادير دريافتي از دستگاه به صورت نمودار

8-1 تعيين پارامترهاي ارتباط سريال 8-3 مشخص كردن پورت ارتباطي بين كامپيوتر و دستگاه 8-2 تعيين نرخ انتقال اطالعات 8-5 تعيين تعداد bit Data 8-5 تعيين Parity 8-6 مشخص كردن تعداد bit stop 8-7 بازكردن پورت مورد نظر كه بعد از تعيين پارامترهاي قبل امكان پذير است 8-8 بستن پورت 8-9 تعيين مشخصات پروتكل مدباس 8-11 مشخص كردن آدرس slave( براي دستگاه ها 111 مي باشد ( 8-11 تعيين فانكشن استفاده شده )فانكشن 5 : خواندن مقادير جريان ، ولتاژ سه فاز و فانكشن 2 : خواندن مقادير PTو CT) 8-13 تعيين آدرس مورد نظر با توجه به جدول 8-31 8-12 مشخص كردن تعداد رجيسترهاي مورد نظر 8-15 تعيين زمان اسكن ) به صورت پيش فرض s1 است ( 8-15 برقراري ارتباط با دستگاه 8-16 قطع ارتباط با دستگاه

![](_page_47_Figure_0.jpeg)

![](_page_48_Picture_57.jpeg)

8-17 تنظيم پارامترهاي PT و CT 8-18 ثبت مقدار PT مورد نظر دستگاه 8-19 ثبت مقدار CT مورد نظر دستگاه PT پس از ثبت مقادير  $CT$  و PT دستگاه بايد Reset شوند، تا مقادير جديد بازنشاني شوند. 8-31 نشان دادن آدرس رجيسترهاي مورد نظر با مقادير آن ها

![](_page_49_Figure_0.jpeg)

8-33 ليست مقادير ارسالي به دستگاه 8-32 ليست مقادير دريافتي از دستگاه 8-35 Reset كردن دستگاه 8-35 پاک كردن جداول 8-33 و 8-32